Bluetooth I/O Module

# [ SPP I/O Control ]

# 使用手冊

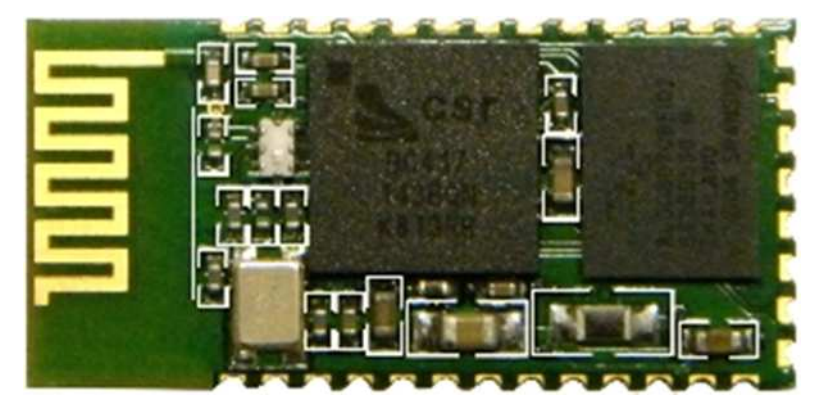

HL-MD08R-C2-IOC

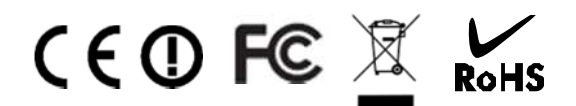

# 目錄

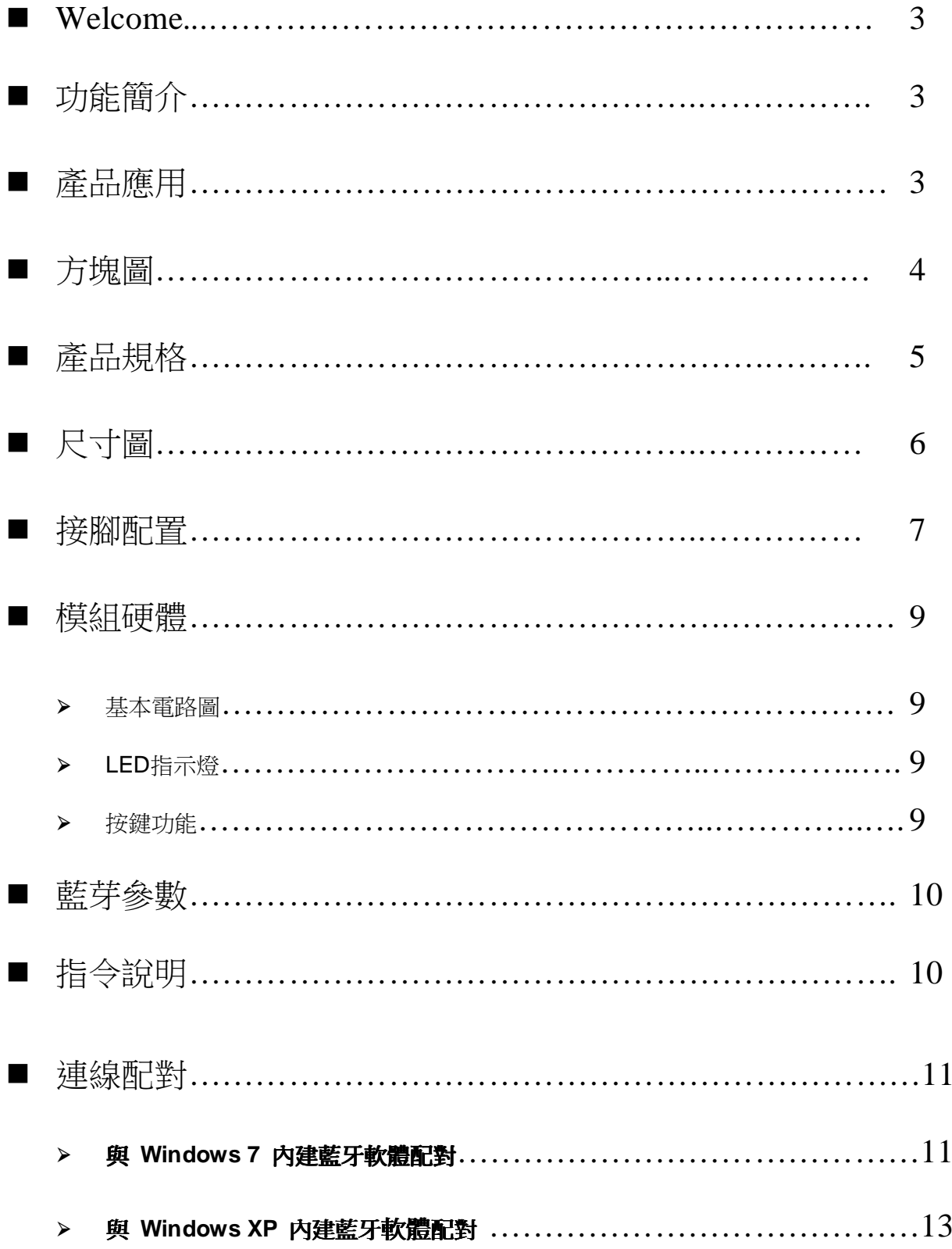

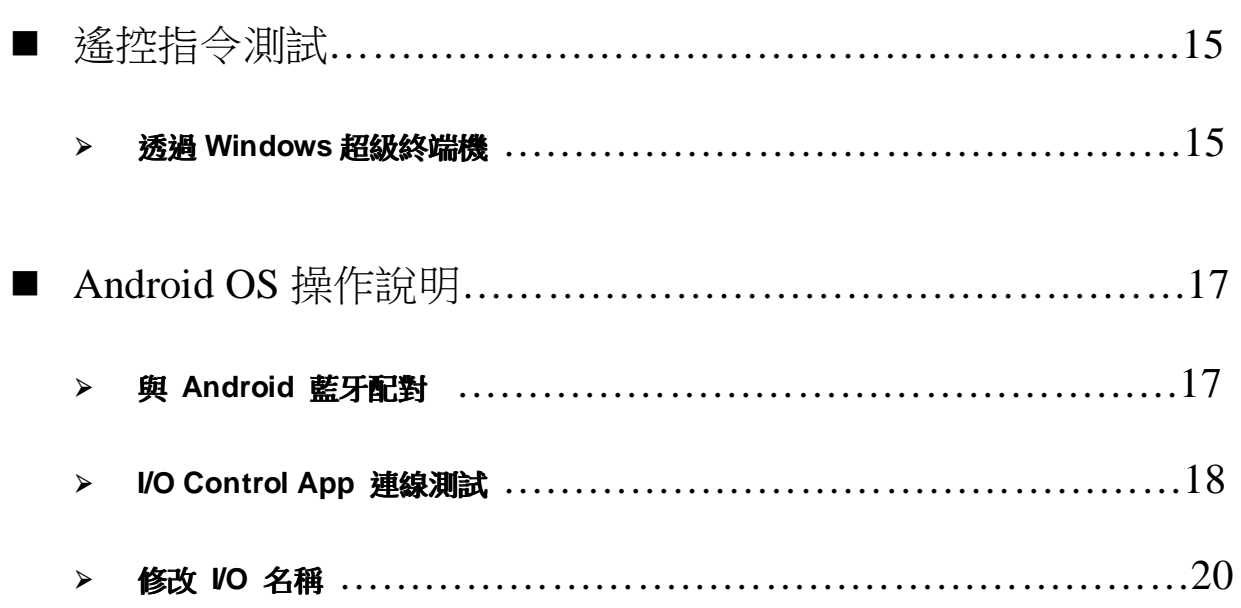

# Welcome

HL-MD08R-C2-IOC 是藍牙遙控器接收模組. 能經由藍牙序列埠連結(SPP Profile)對本模組遙控制8個 I/O, 可應用於Bluetooth Remote Control 藍芽遙控器(接收端), 藍芽實驗, 專題製作... ....

採CSR BC04藍芽v2.1版技術可向下相容於以往所有藍芽規格。 其傳輸率也為 Bluetooth 1.x 約 3 倍快。 提高多功處理及多種藍芽設備同步運作的能力,配備新規格的設備可傳輸更大的數據檔案。低耗電量特點將延 長新一代藍芽裝置的使用時間高達現行的兩倍。

HL-MD08R-C2內建天線設計, 解決DIY天線的困惱, 避免造成天線不匹配、訊號強度損耗、訊號反饋等情 況. 本款解決這個惱人的RF問題,將2.4GHz天線內建置模組內,讓您輕鬆徜徉體驗藍海。

# 功能簡介

- ▶ CSR BC04 Bluetooth v2.1+EDR 晶片
- ▶ 内建標準藍芽SPP ( Series Port Profile )
- Class2傳輸距離10公尺內(開放空間環境)
- ▶ Bluetooth I/O Control 模組
- ▶ 支援同時Bluetooth SPP 控制8個I/O
- 內建天線, 收訊穩定
- ▶ 詔迷你外型 27\*13mm

# 產品應用

- > Bluetooth Remote Control 藍芽遙控器(被控端)
- 藍芽實驗, 專題製作... ...

■ 方塊圖

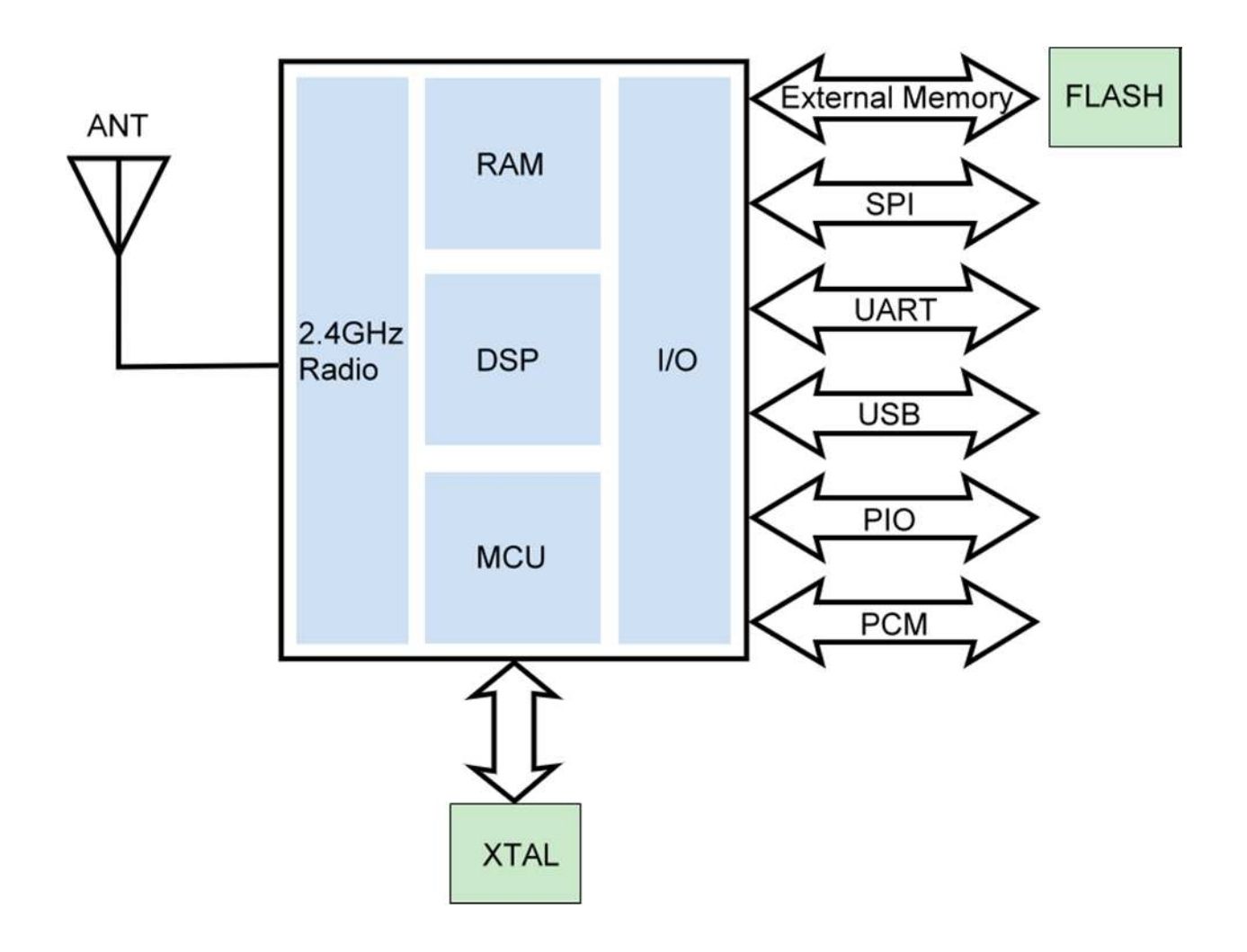

# ■ 產品規格

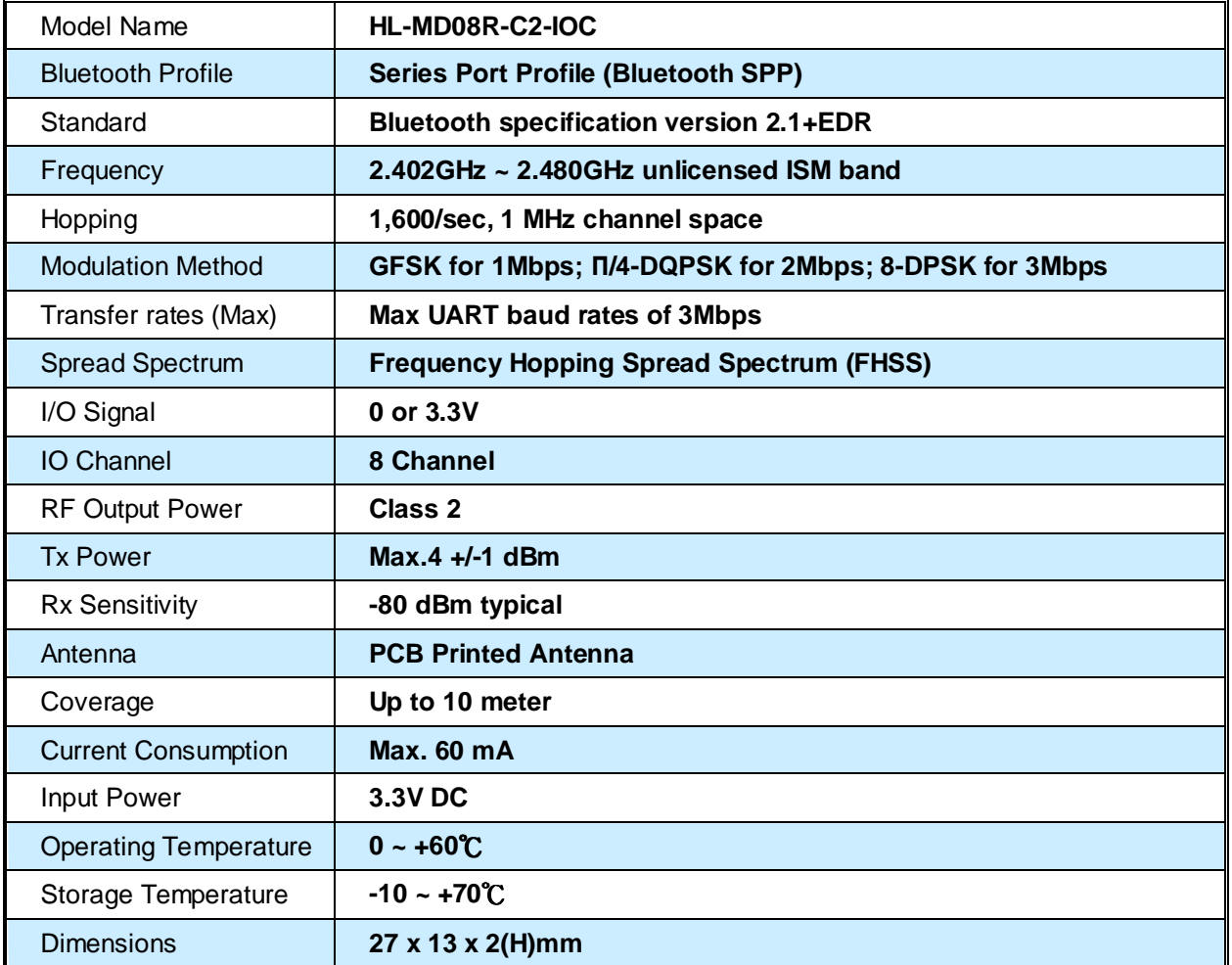

# ■ 尺寸圖 (Unit : mm)

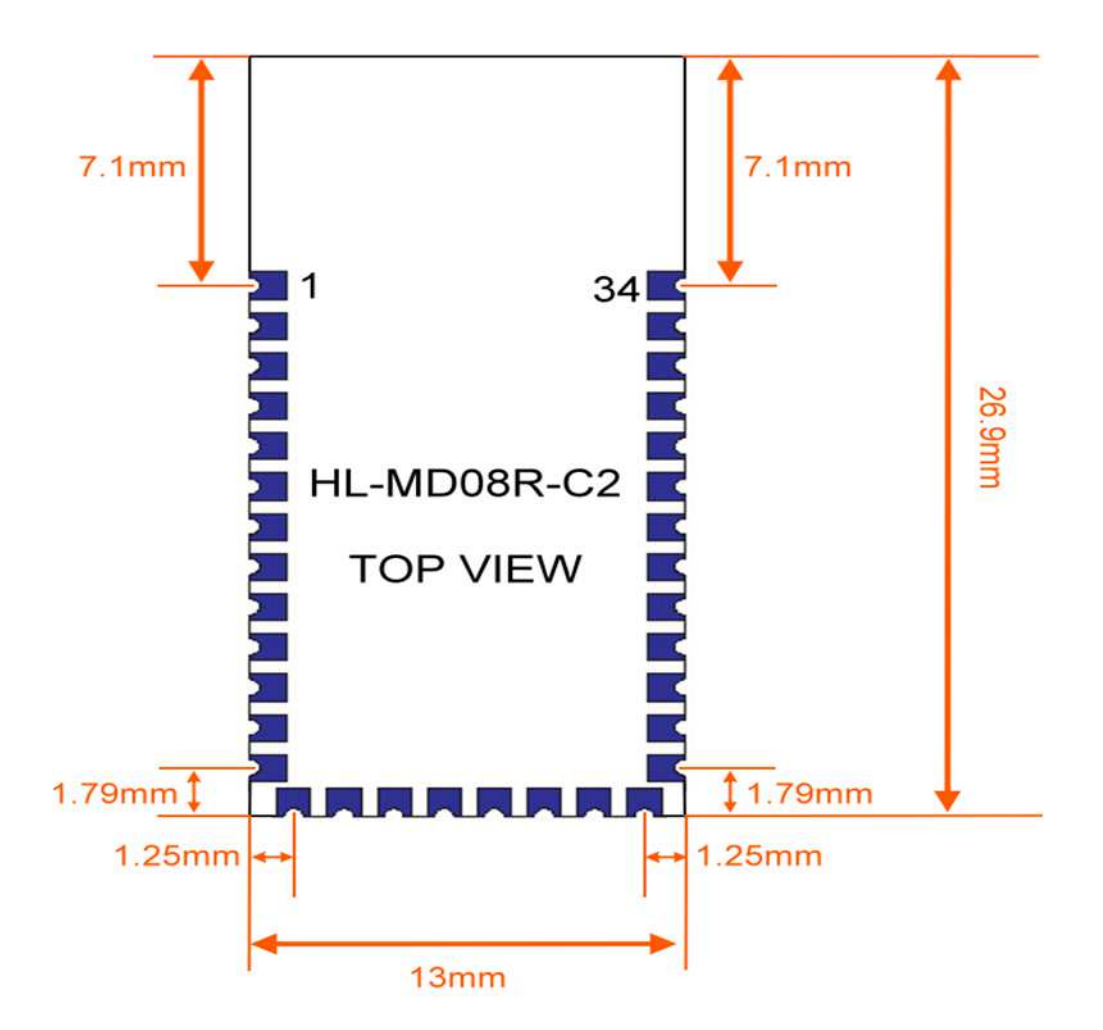

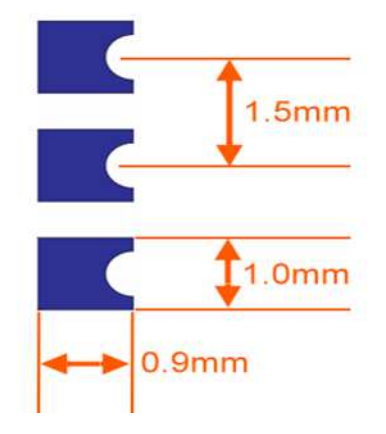

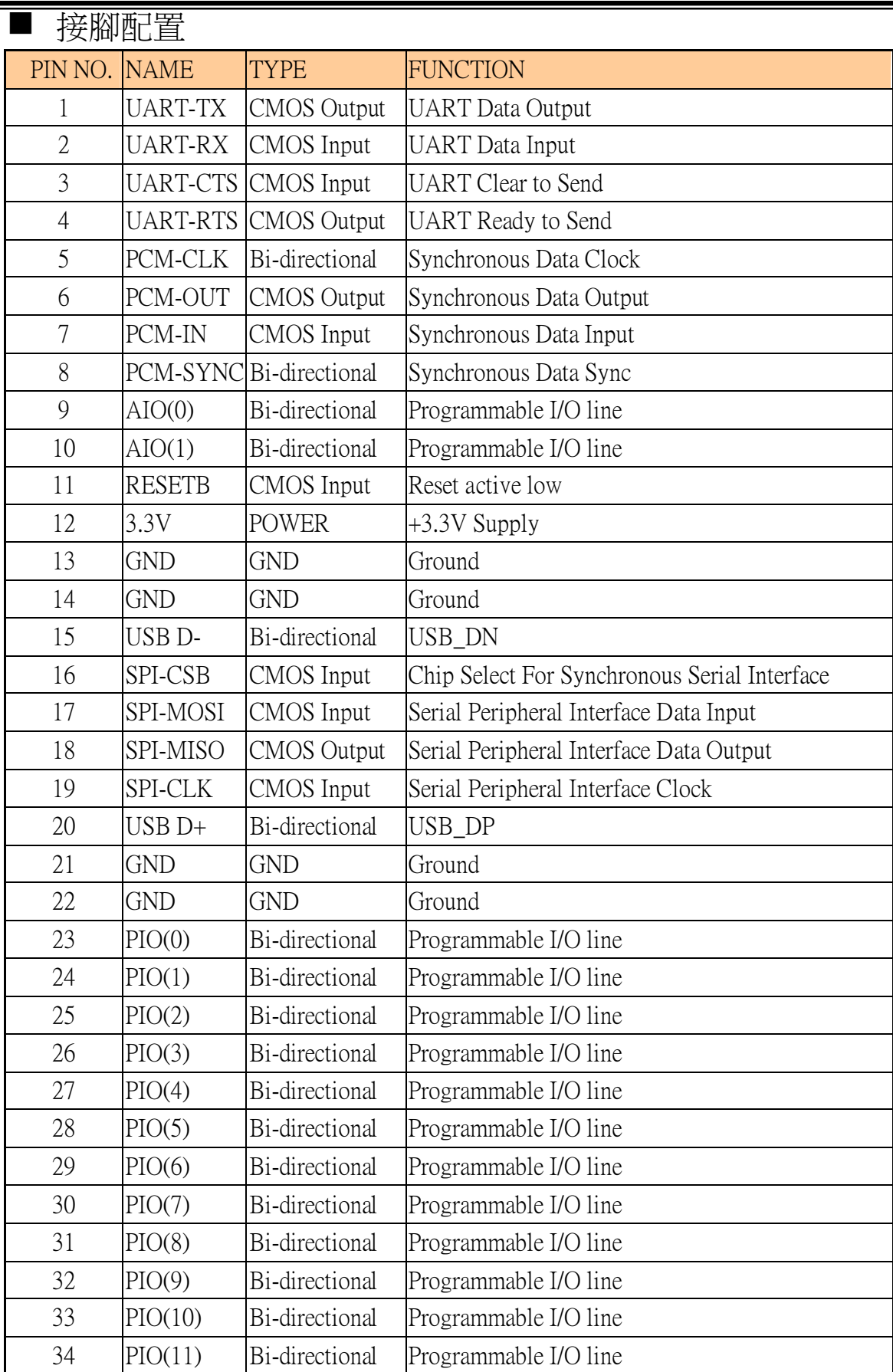

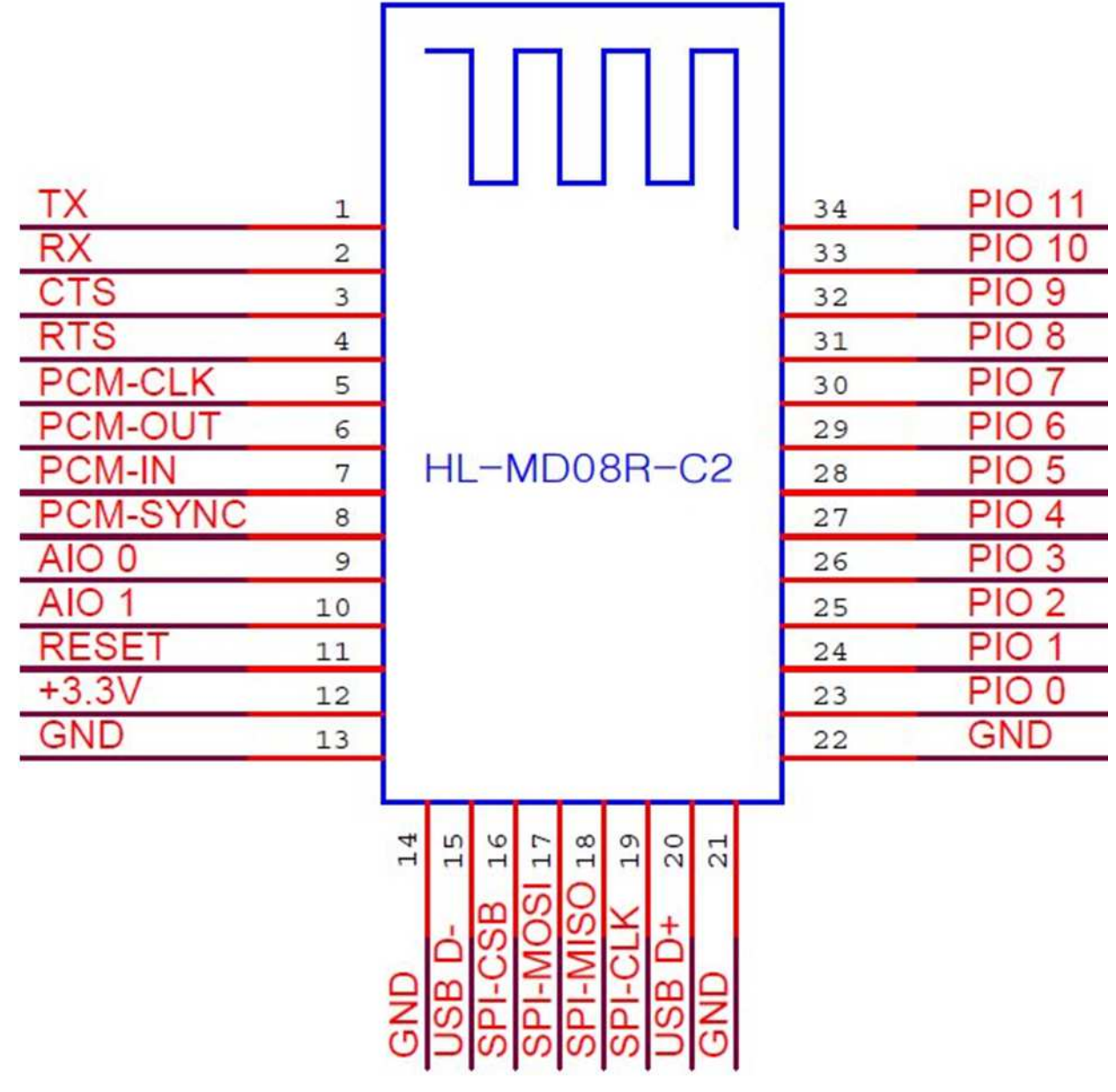

Ξ

# ■ 模組硬體

**HL-MD08R-C2-IOC**電路圖

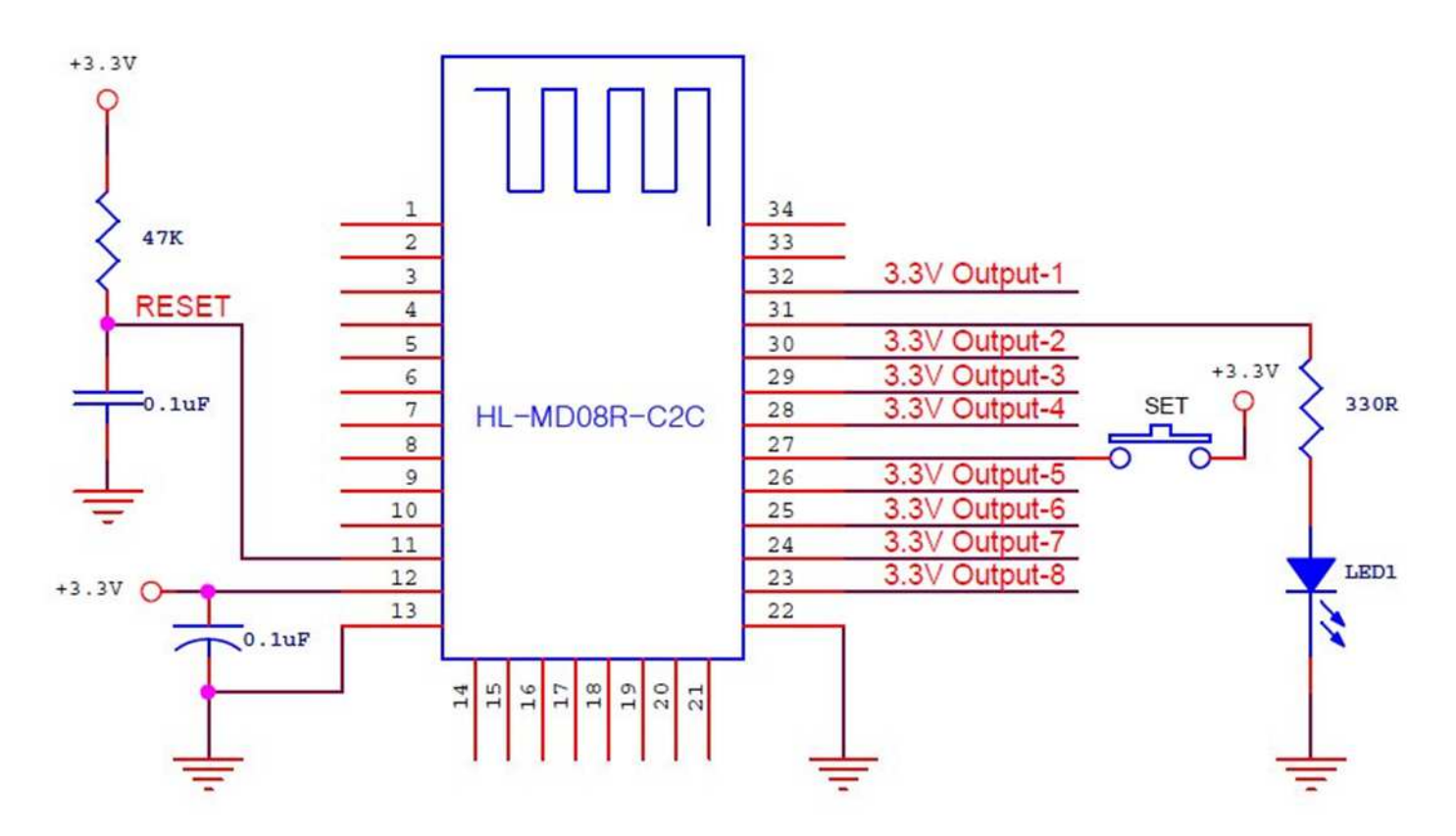

### **LED** 燈號說明

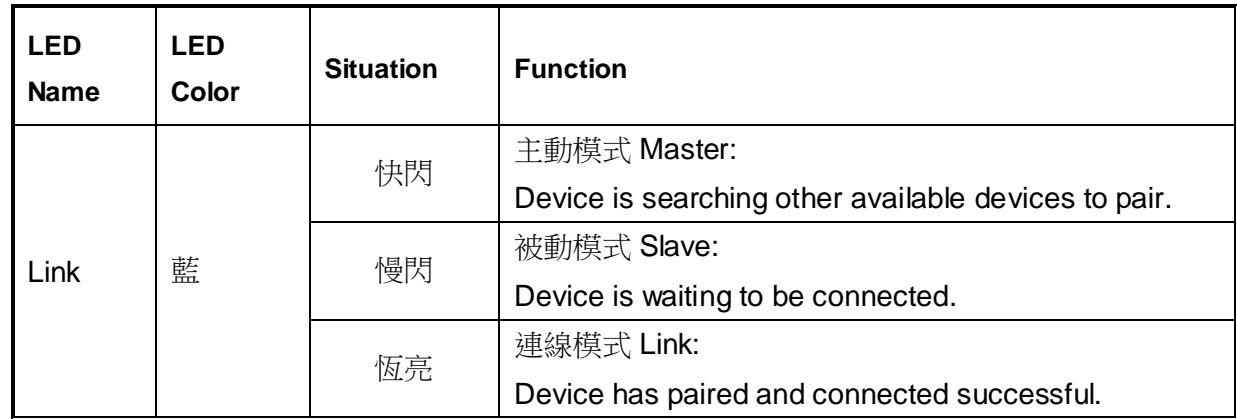

### 按鍵功能

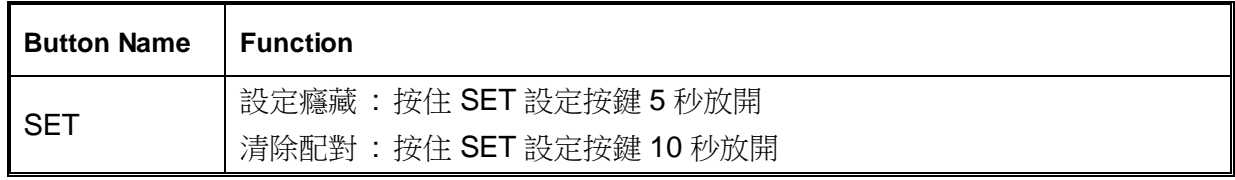

■ 藍芽參數

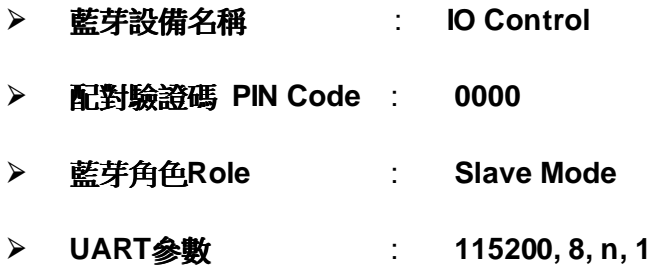

# ■ 指令說明

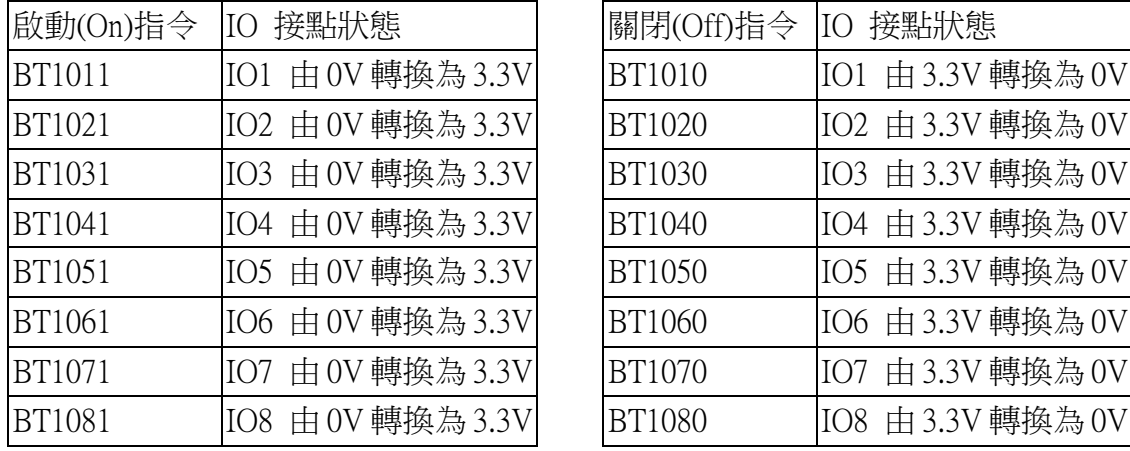

經由藍芽配對後, 即可對 HL-MD08R-C2-IOC 模組下達遙控指令.

# ■ 連線配對

### 與 **Windows 7** 內建藍牙軟體配對

- 1. 點選 [開始] -> [裝置和印表機] <br>
2. 點選 [新增裝置]
- OG Microsoft Outlook 2010 • 4 提早获置和印表课  $\overline{\mathbf{p}}$ Microsoft Excel 2010 ¥ 新增裝置 新增印表機  $\Omega$  $\blacksquare$ W Microsoft Word 2010 ¥ Windows 可顯示從網際網路下載的增強型裝置圖示及資訊,按一下以變更...  $\mathbf{x}$ 圈片 **PE** ¥ 沒有符合搜尋的項目: 盲業  $\bullet$  ComproDTV 4 遊業場 S Skype 看到 Windows Media Player 控制台 Windows Live Messenger 装置和印表機 Ja iTunes 預設程式 hypertrm.exe 説明及支援 第 小算盤 Scanner and Camera Wizard  $\frac{1}{2}$  Devmgmt 0個項目  $\overline{\mathbf{a}}$ sshelient\_putty 所有程式  $\lambda$  $-8.7 - 0$ 提舉程式及個案  $\sigma$ 
	- 3. 點選找到的模組再點選 [下一步] 4. 點選 [輸入裝置的配對碼]

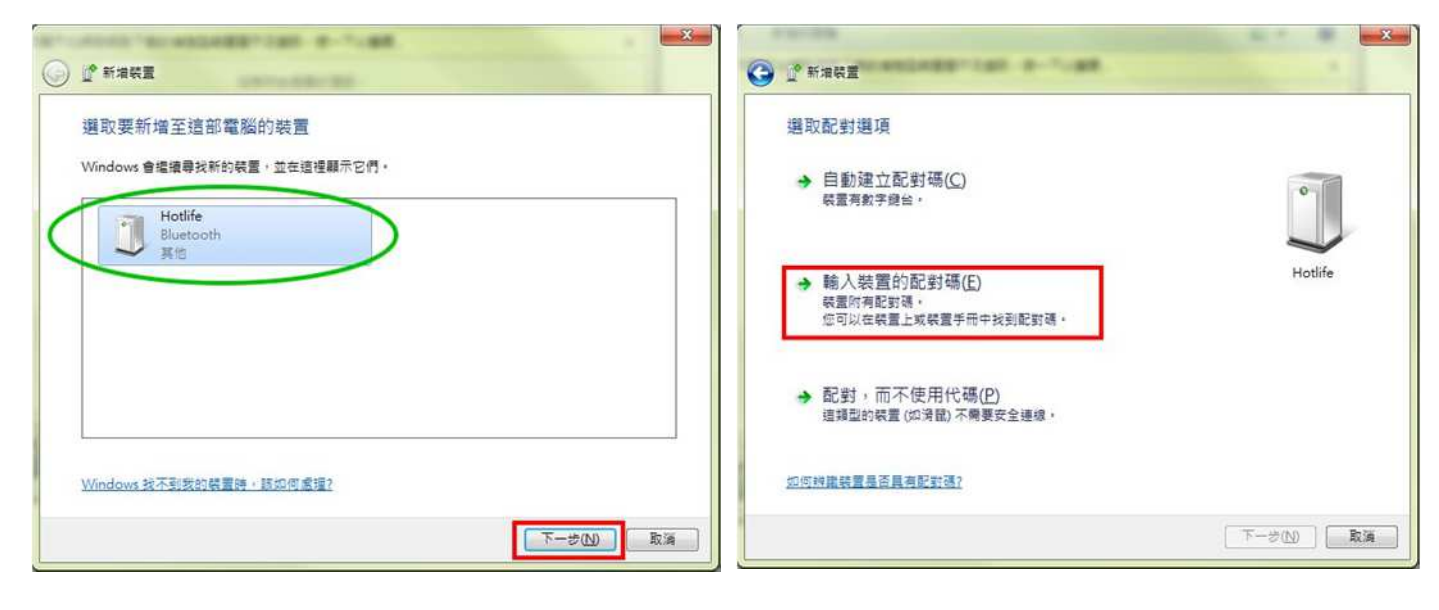

- 5. 輸入配對碼 0000 點選 [下一步] 6. 配對成功, 點選 [關閉]
- $-x -$ **ALCOHOL CARL ALL TOWN** O L NAME O L' MARE 此裝置已成功新增至這部電腦 輸入装置的配對碼 這會確認您正在連線至正確的裝置。 Windows 現在正在檢査驅動程式・並會在必要時予以安裝・您可能需<br>要等候此動作完成・才能使用装置・ 0000 若要確認此装置是否正確完成安装,請於<u>装置和印表機</u>中查看, <mark>坐建合願示在装置上或装置</mark>随附的資訊中, 找不到装置配到碼時,應該如何處理? 下一步(N) **FINHO** 取消
	- 7. 在裝置圖示上按滑鼠右鍵, 點選 [內容] 8. 點選 [服務] 查詢藍牙COM Port號碼
		- 目前藍牙對應至COM10 點選 [關閉]

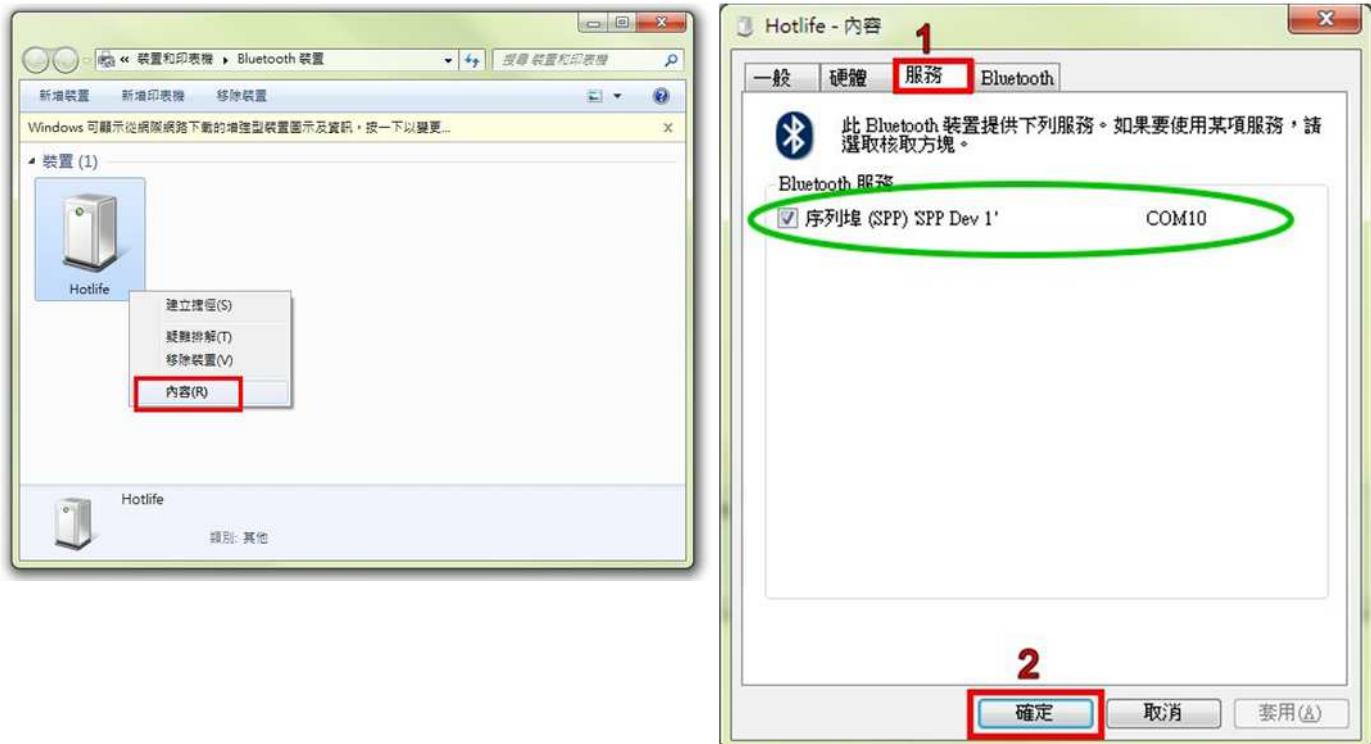

# 以上完成HL-MD08R-C2-IOC與Windows7的配對及產生藍牙虛擬COM Port=COM10

### 與 **Windows XP** 內建藍牙軟體配對

1. 開啟控制台 點選 [藍牙裝置]

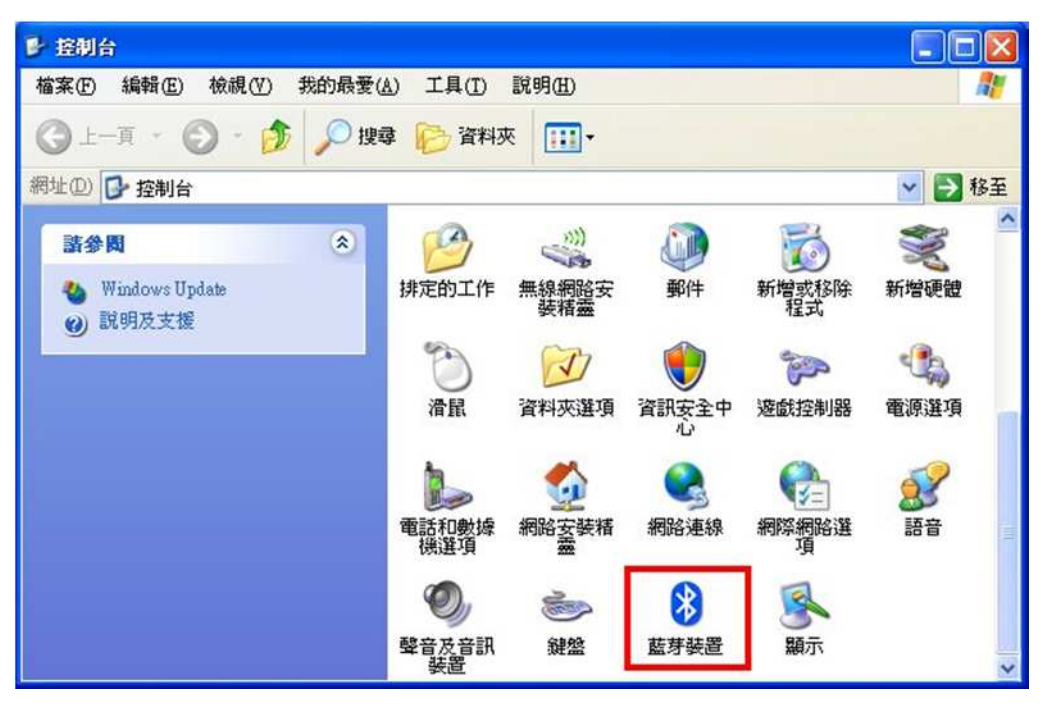

2. 點選 [新增] <br>
3. 勾選 [我的裝置已經設定並就緒可以找到]

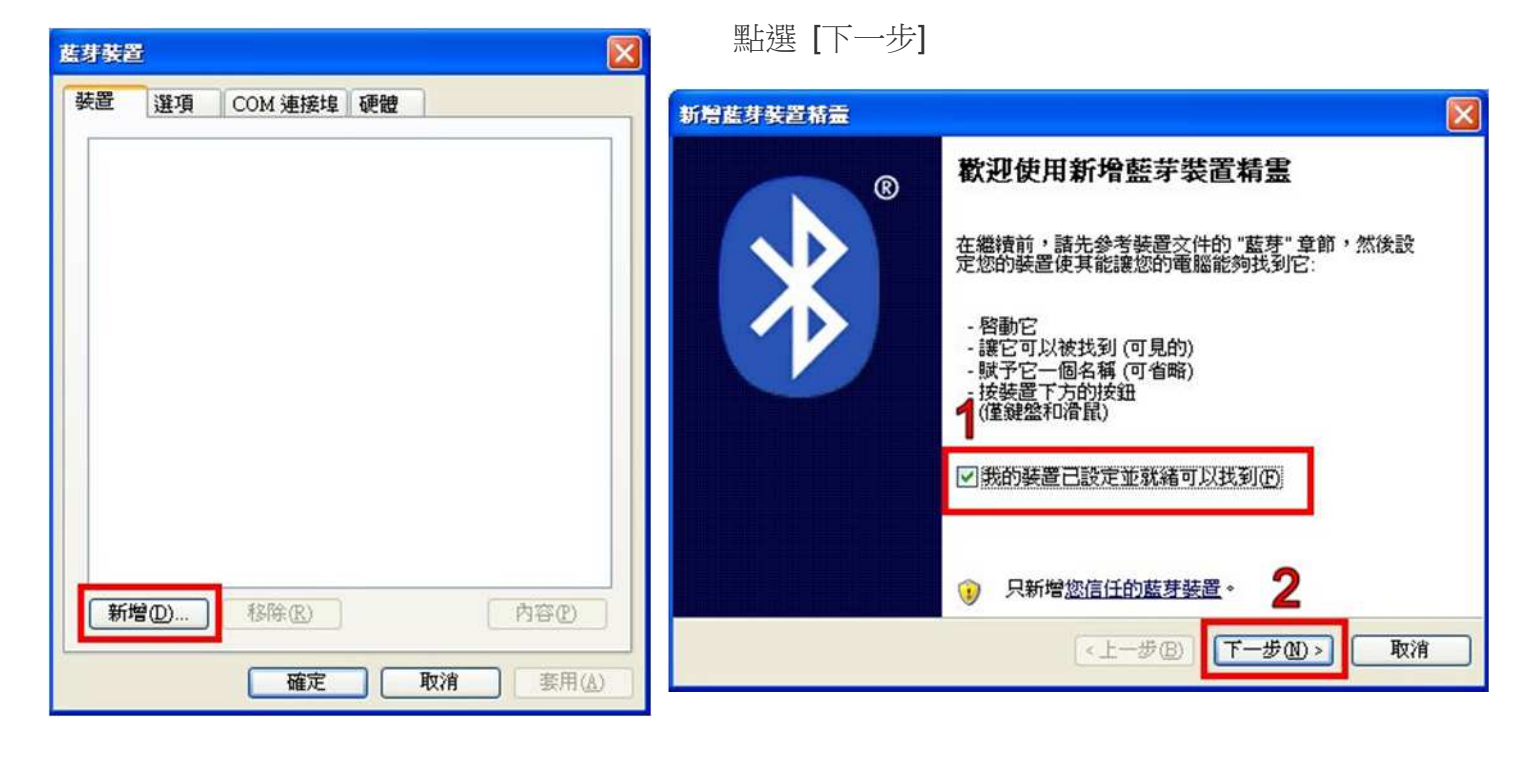

- 4. 點選找到的模組 再點選 [下一步] [5. 點選 [讓我選擇自己的密碼金鑰]
- 

輸入0000配對碼, 再點選 [下一步]

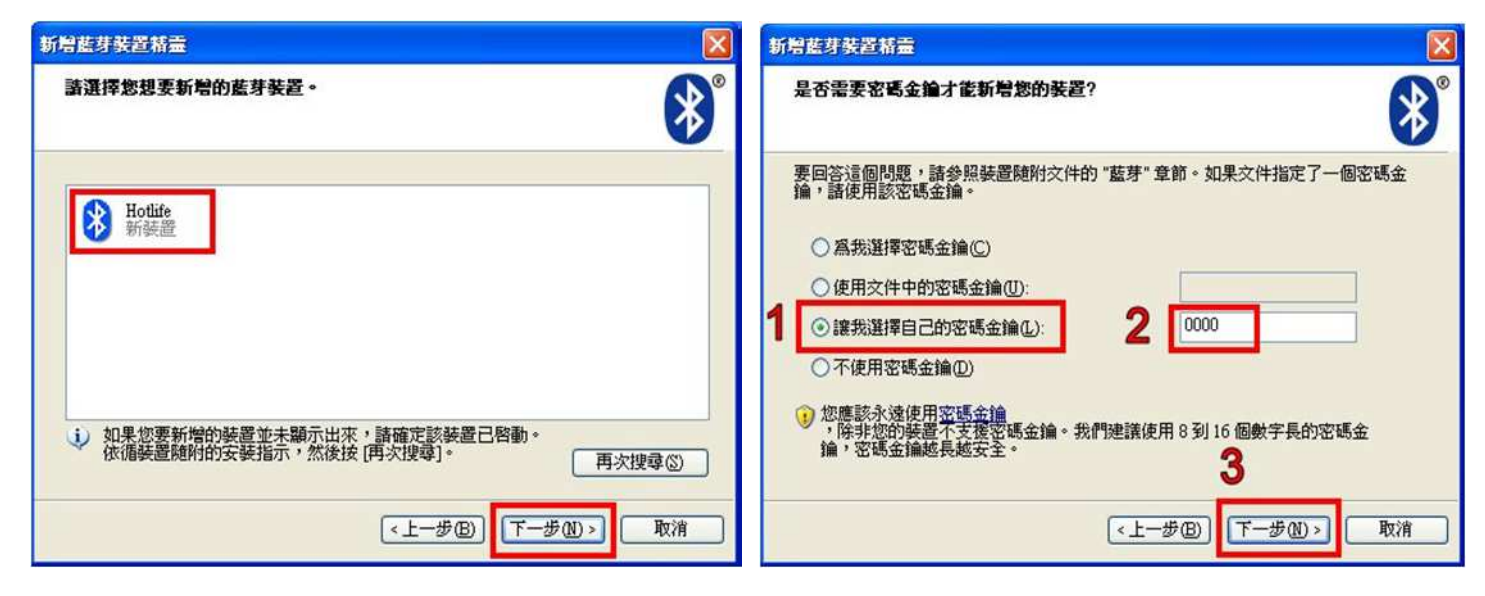

- 6. 配對成功, 目前藍牙連出為 COM3 7. 點選 [COM 連接埠] 也可查詢 點選 [完成] 目前藍牙COM埠對應至COM3
- 

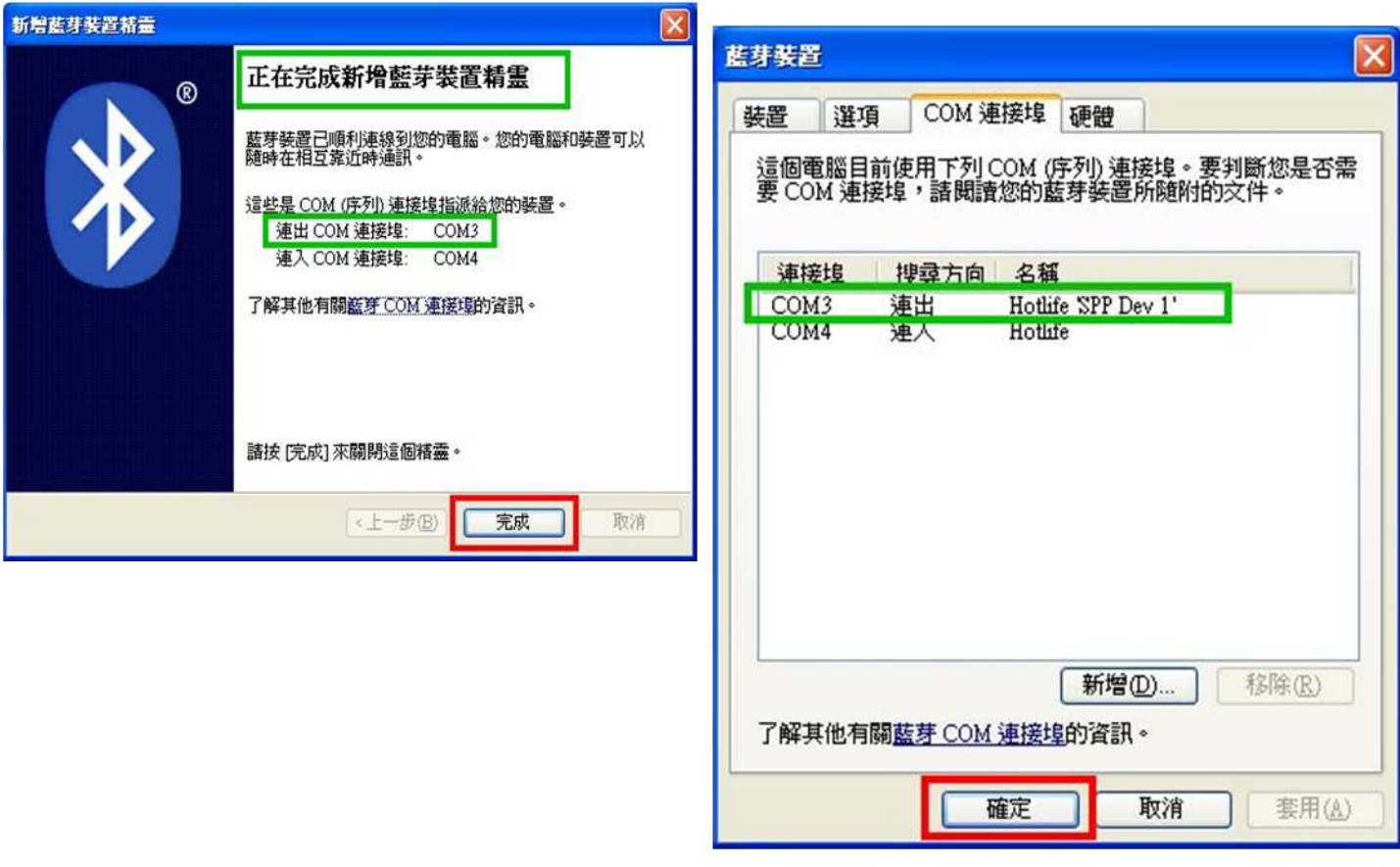

以上完成HL-MD08R-C2-IOC與WindowsXP的配對及產生藍牙虛擬COM Port=COM3

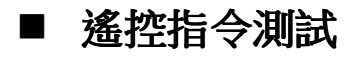

### 透過**Windows**超級終端機

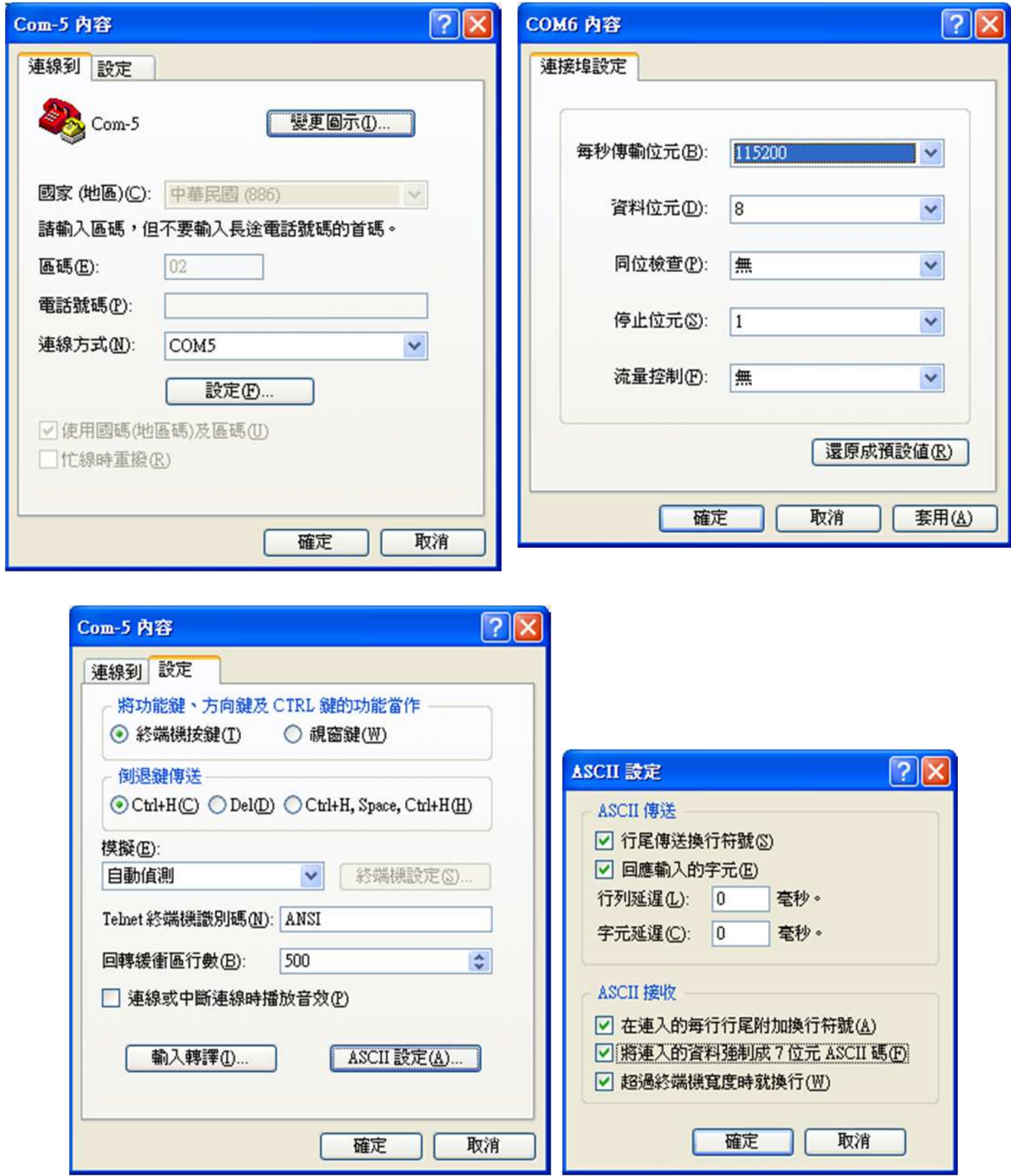

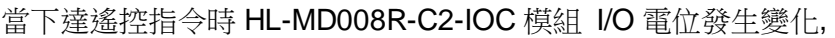

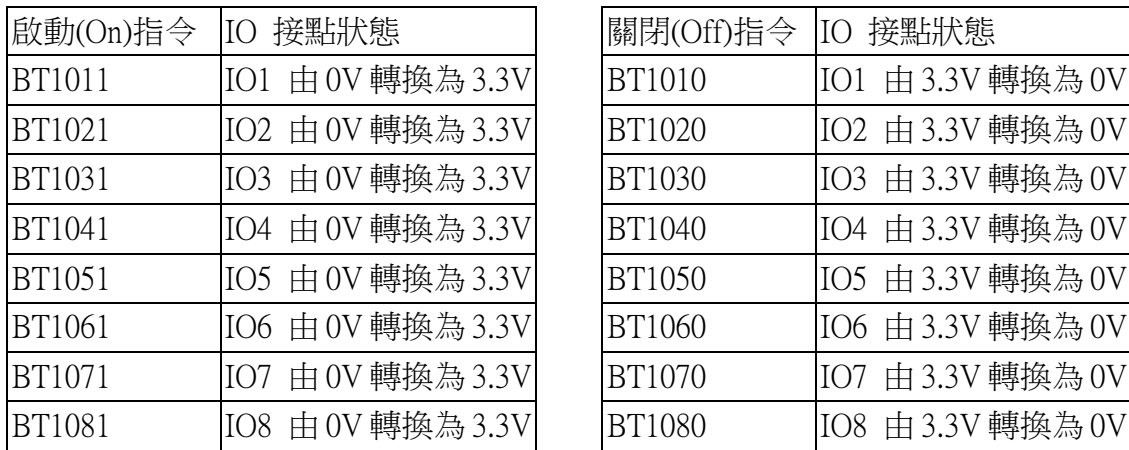

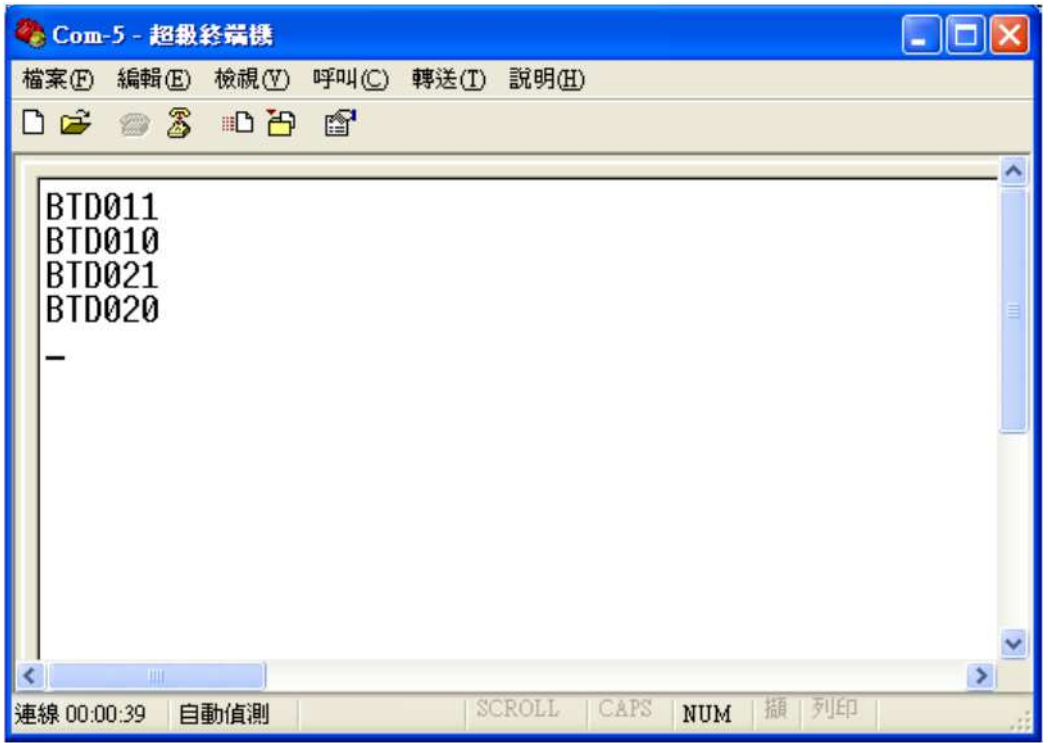

# ■ Android OS 操作說明

# 與 **Android** 藍牙配對

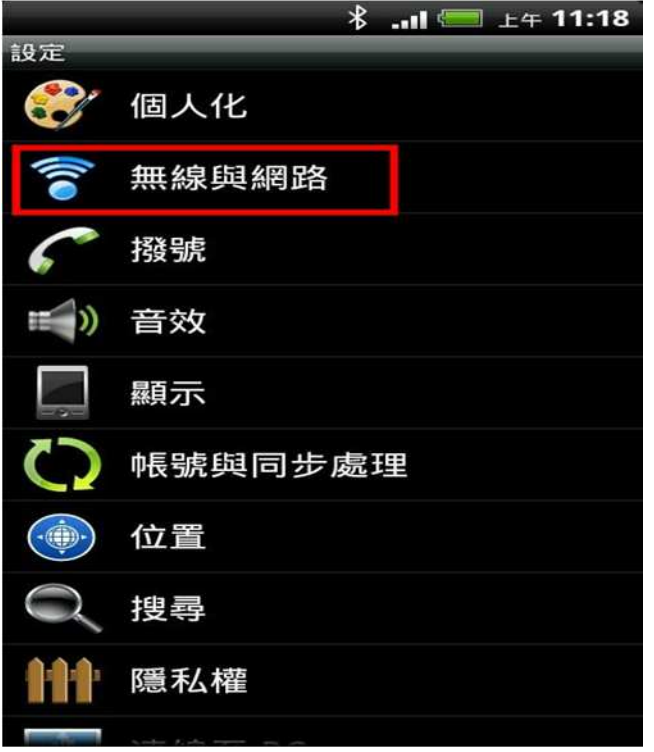

# 1. 開啟設定 點選 [無線與網路] 2. (1)勾選 [藍牙] (2)點選 [藍牙設定]

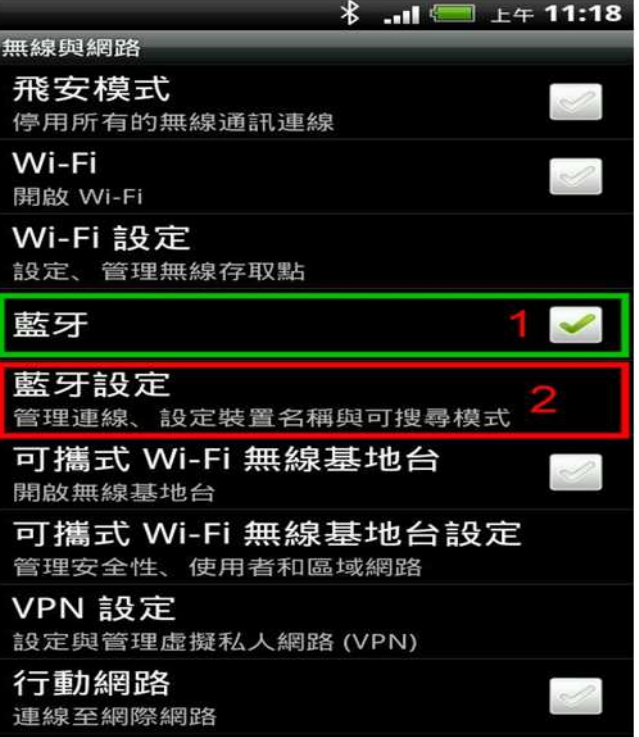

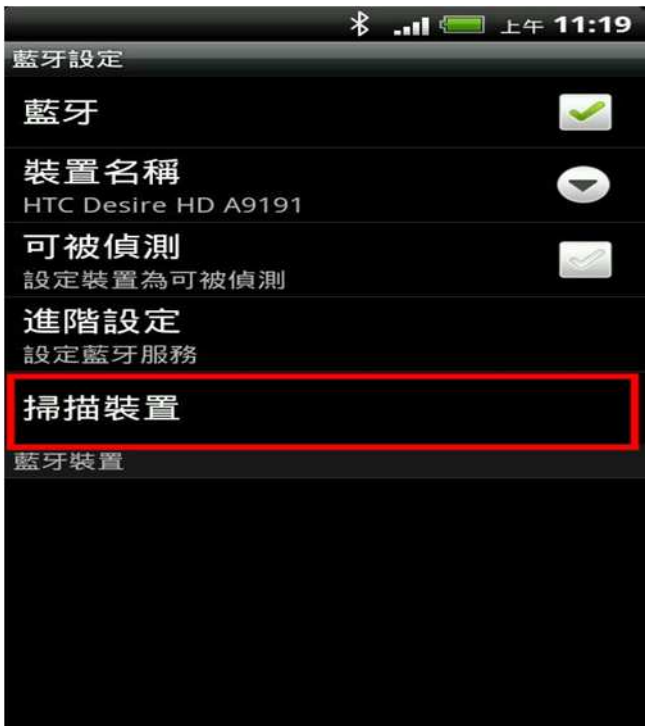

## 3.點選 [掃描裝置] <br>
4. 點選 搜尋到的 IO Control 藍牙I/O模組

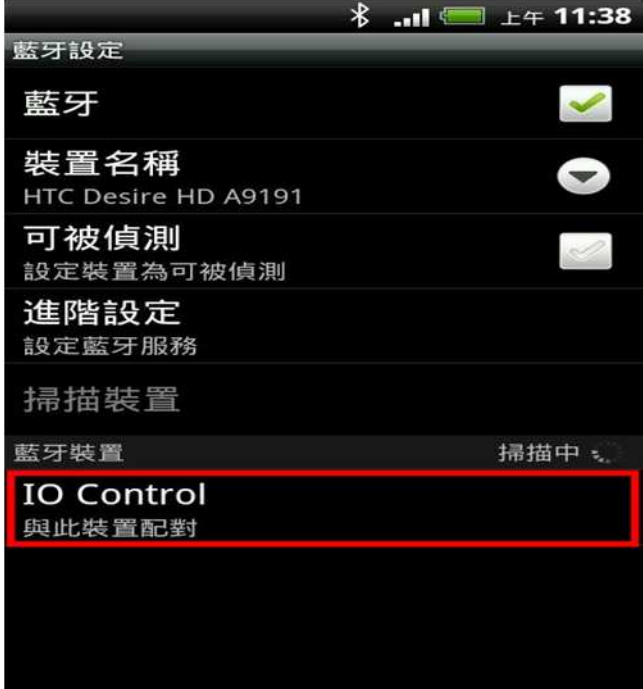

- - (1) 輸入0000配對碼 (2) 點選 [確定] 表示 已經配對成功 請退出設定頁面

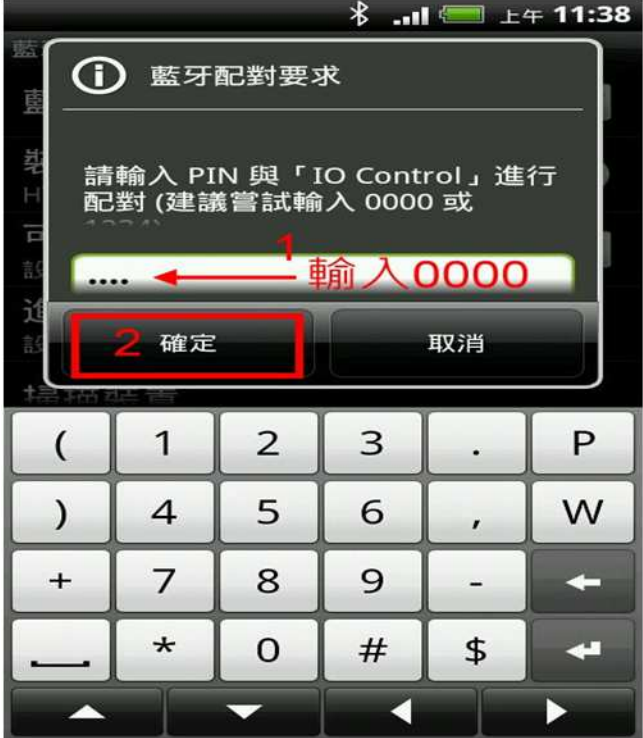

5. 顯示藍牙配對要求 6. 畫面顯示已經配對但未連線.

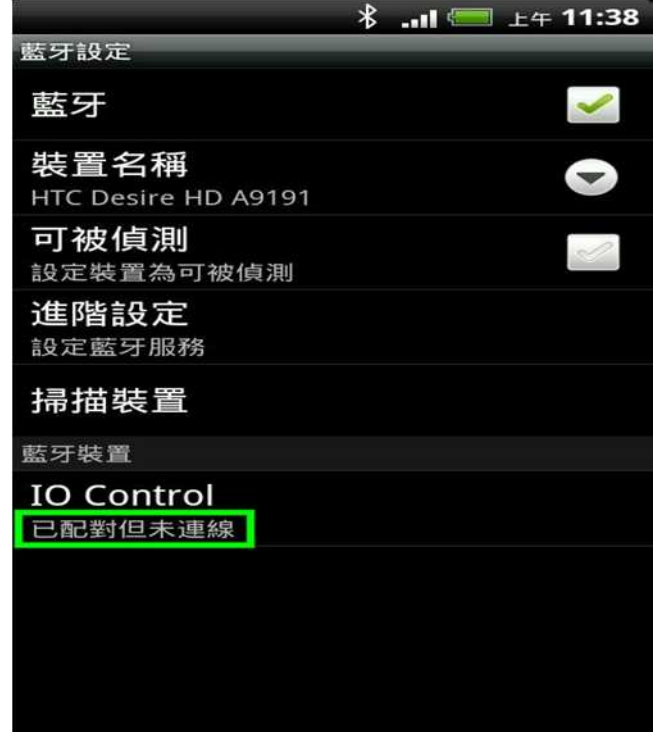

以上完成HL-MD008-C2-IOC與Android OS配對

### **I/O Control App** 連線測試

請下載 Hotlife Android I/O Control Demo App 軟體

http://www.hotlife.com.tw/images/Hotlife\_Bluetooth\_IO\_Control\_DEMO.apk.png

或掃瞄二維條碼安裝

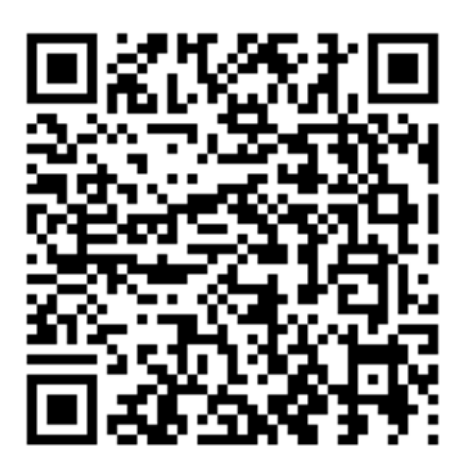

1. 開啟Hotlife IO Control 軟體 2. 出現 已配對裝置列表 畫面

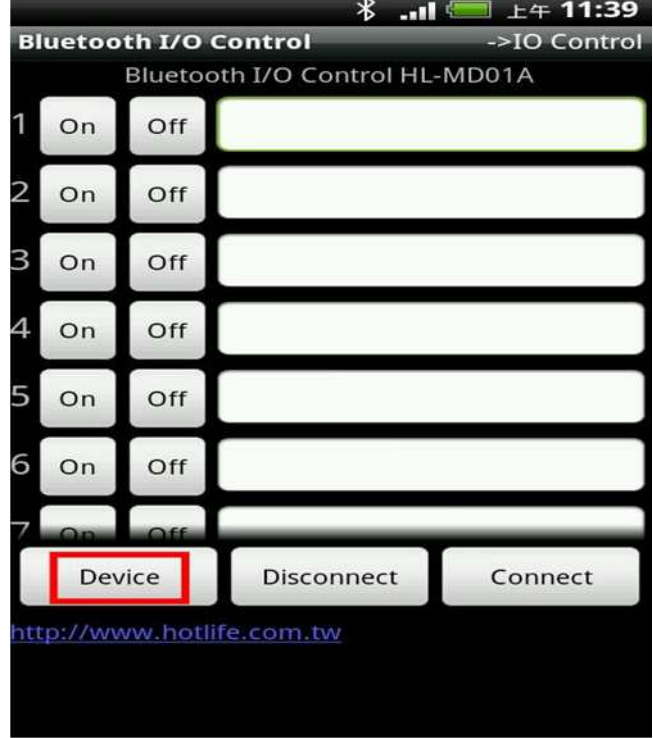

連線成功後藍芽模組的藍燈亦會保持衡亮 | 點選 1[Off] 時 IO1由3.3V轉換為0V

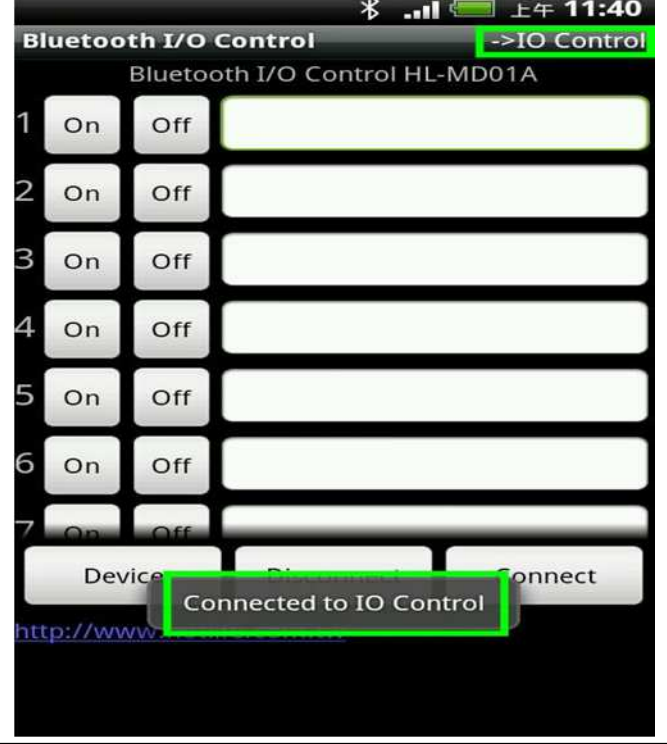

點選 [Device] アンチング エンチング ( ) いっと ( ) いっと ( ) いっと ( ) いっと ( ) いっと ( ) いっと ( ) いっと ( ) いっと ( ) いっと ( ) いっと ( ) いっと ( ) いっと ( ) いっと ( ) いっと ( ) いっと ( ) いっと ( ) いっと ( ) いっと ( ) いっと ( ) いっと ( ) いっと ( ) いっと ( ) いっと ( ) いっと ( ) い

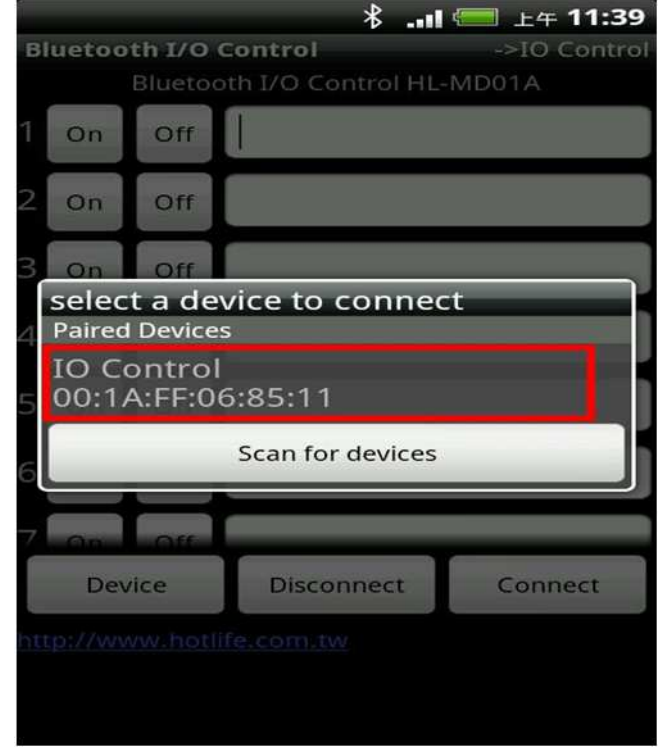

3. 顯示已經成功連線至藍牙I/O模組 4. 點選 1[On] 時 IO1由0V轉換為3.3V

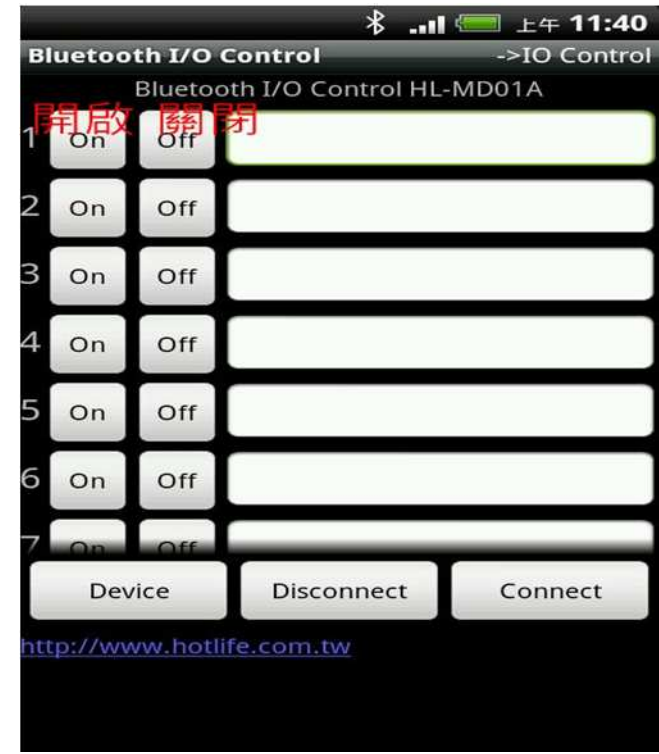

## 修改 **I/O** 名稱

- - (2)點選 [Modify the EditText] 開啟編輯 如: 輸入[電燈]

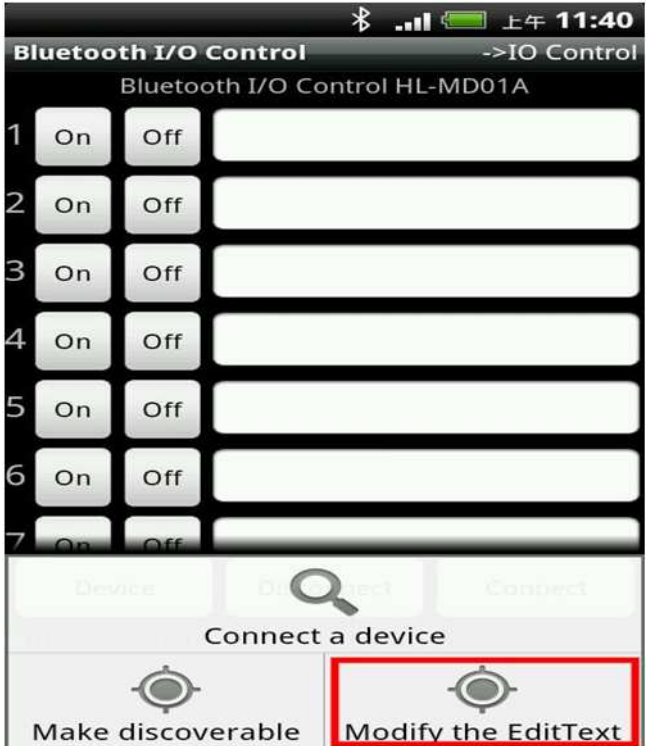

- 3. 設定完畢後 再按下Android設備的menu按鍵
	- 點選 [Lock the EditText] 結束編輯

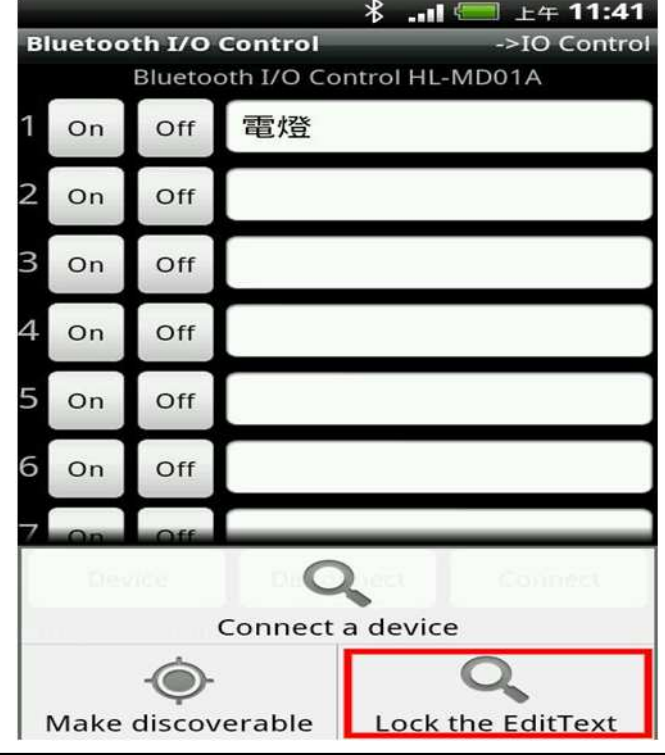

- 1. (1)按下Android設備的menu按鍵 2. 即可在文字框內修改該I/O之定義名稱
	-

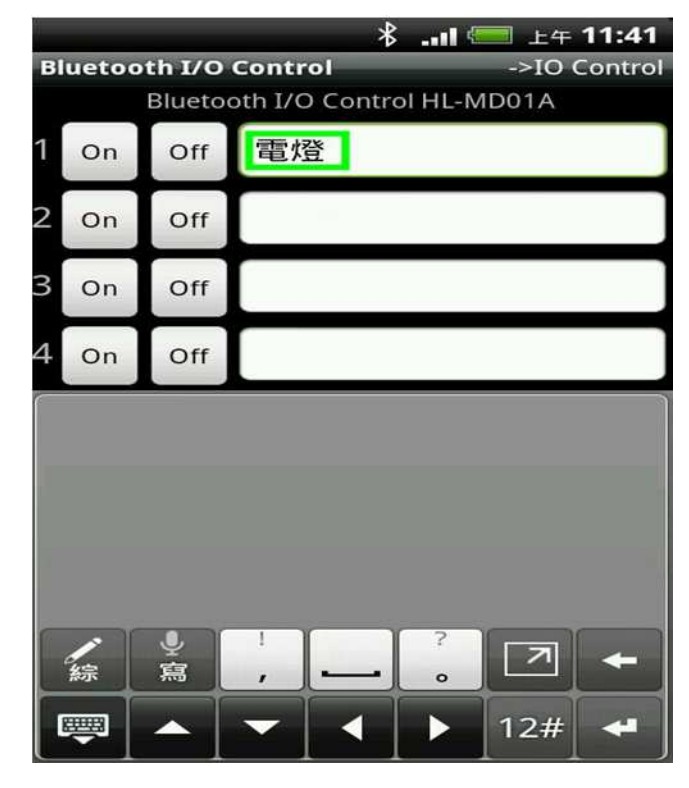